## **Tutorial per la consultazione sull'esistenza di cause legali nella Repubblica Argentina (solo Giustizia Federale e Nazionale).**

Avisso: Non è richiesto un nome utente o una password, ma non è consentita la visualizzazione di casi penali.

- 1.- Aprire il website[: https://www.pjn.gob.ar/](https://www.pjn.gob.ar/)
- 2.- Click a "Consulta y gestión de causas".

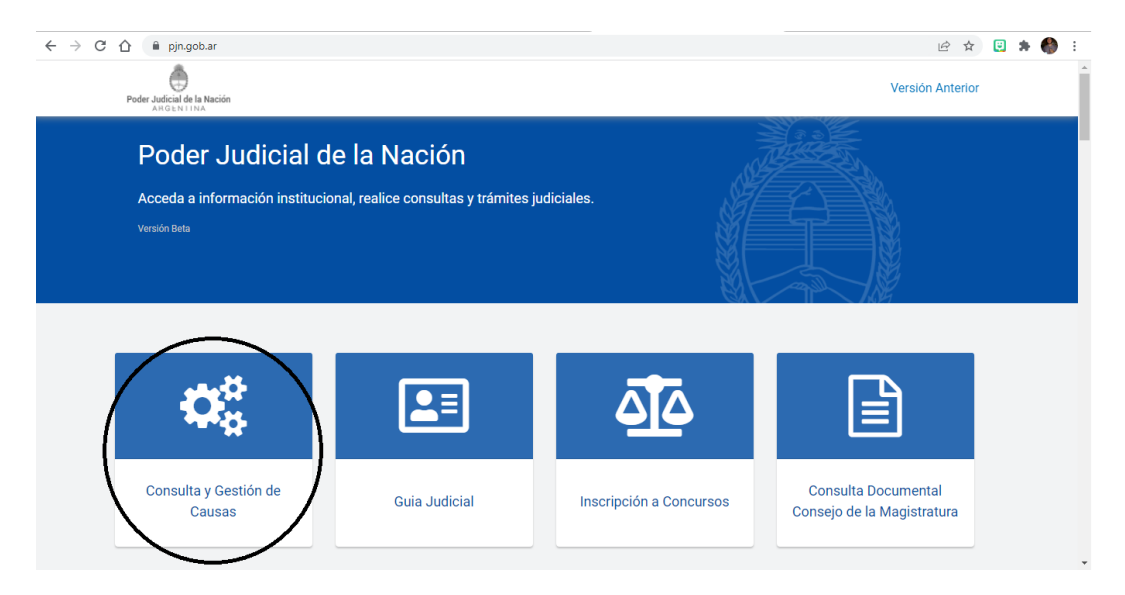

3.- Click a "Consulta causas".

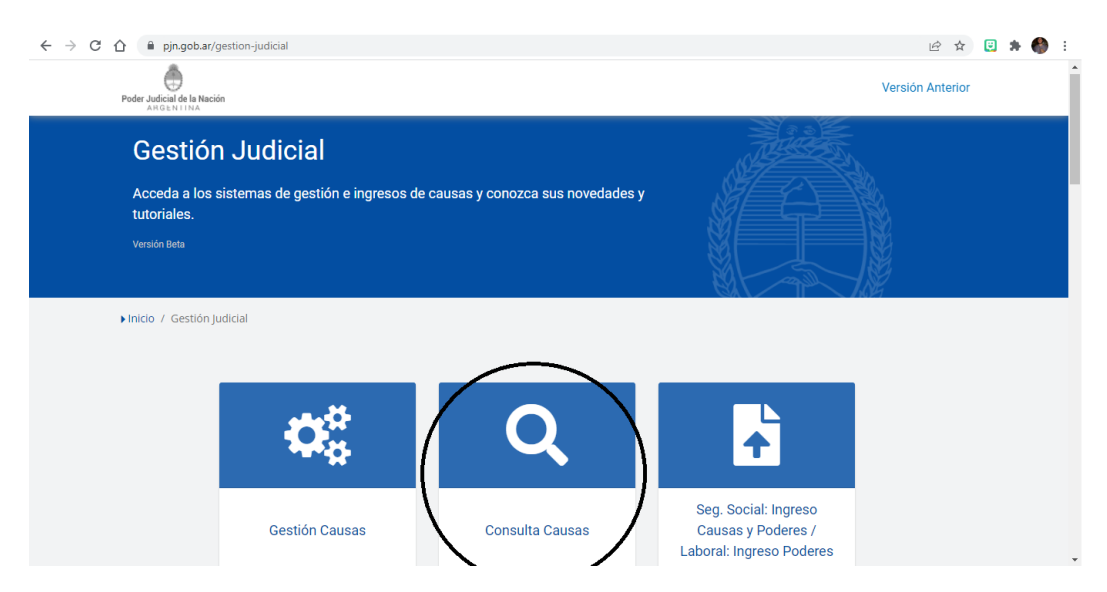

4.- Sceglie: "Por parte".

a. Dove dice "Jurisdicción" sceglie "CIV – Cámara Nacional de Apelaciones en lo Civil" o "CCF – Cámara Nacional en lo Civil y Comercial Federal".

- b. Dove dice "Tipo", lasciarlo vuoto.
- c. Dove dice "Parte" screvere il nome.

Importante: Il sistema non riconosce parole di meno di 6 lettere (ad esempio: Pupi), in questi casi è necessario scrivere anche il nome (ad esempio "Pupi Santiago").

- d. Click in "no soy un robot".
- e. Click in "consultar".

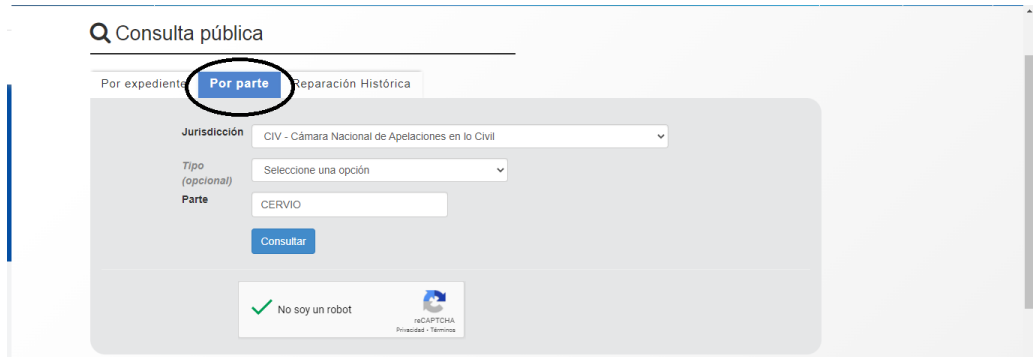

5.- Nella pagina successiva si posono guardare le cause che corrispondono alla ricerca.

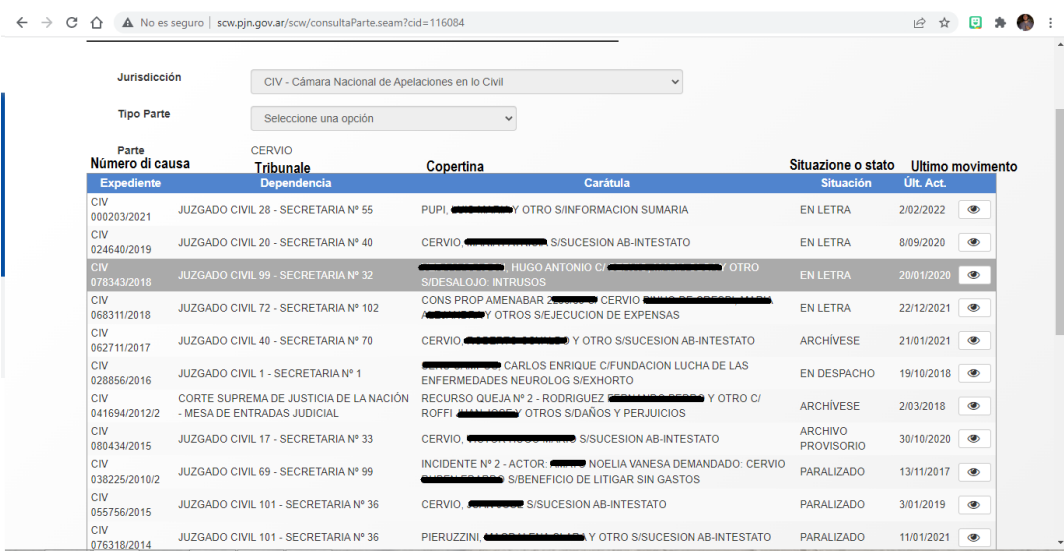

a. **Expediente**: Numero di causa.

- b. **Dependencia**: Tribunale.
- c. **Carátula**: Copertina… motivo della causa e nome delle parti.
- d. **Situación**: Situazione stato.
- e. **Ult. Act.:** Ultimo movimiento.

6.- Click sul occhio per guardare lo file.

## Avisso: Tutte le cause possono essere consultati *on line*, non ostante la situazione.

- a. **En letra**: È disponbile anche per la consultazione presenziale.
- b. **En despacho**: Ha una deliberazione giudiziaria pronta per essere firmata.
- c. **Paralizado**: Non ha avuto impuso da qualche tempo fa. Il prossimo passo è il archivio.
- d. **Archivo/Archívese/En archivo**: È stato archiviato per mancanza di impulso procedurale. Può essere recuperato dall'archivio su richiesta di una delle parti.

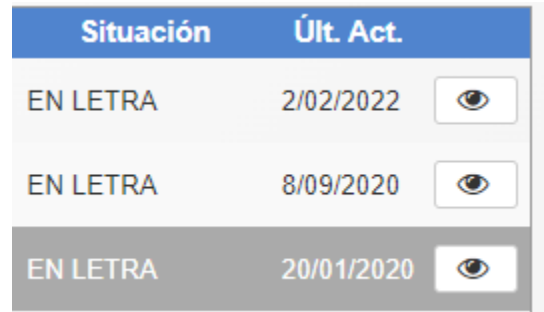

## 7.- Lo file.

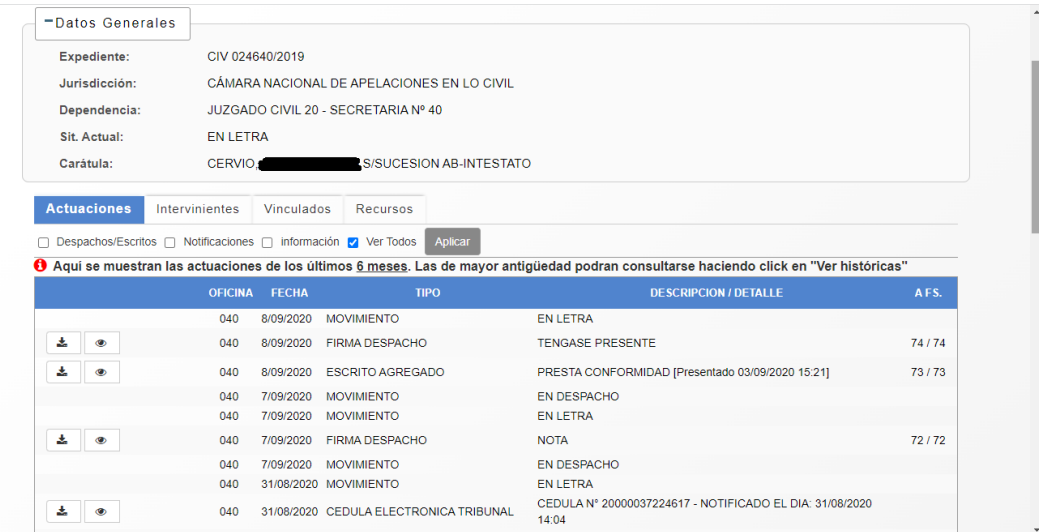

- a. Oficina: Ufficio físico dove si trova lo file al palazzo di giustizia.
- b. Fecha: Data del ultimo movimiento.
- c. Tipo: Tipo di movimiento
- a. Movimiento: Cambio di stato.
- b. Firma despacho: Ha una deliberazione giudiziaria pronta per essere firmata.
- c. Escrito agregado: L'avvocato ha aggiunto uno scrito.
- d. Cédula electrónico/oficio electrónico: Comunicazione.
- e. Ecc.
- d. Descripción/detalle: Descizione del'ultimo movimendo. Di solito sarà il oggeto o il titolo del ultimo scrito.
- e. A fs.: Pagina fisica dove si trova su lo file.